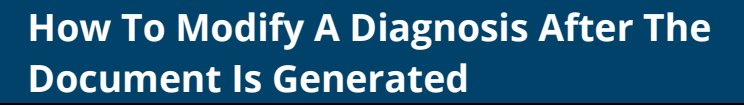

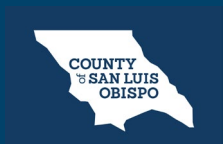

To modify a diagnosis after the Diagnosis Document has been generated, follow the steps below:

1. Navigate to the Diagnosis Document, click the Edit icon at the top of the screen.

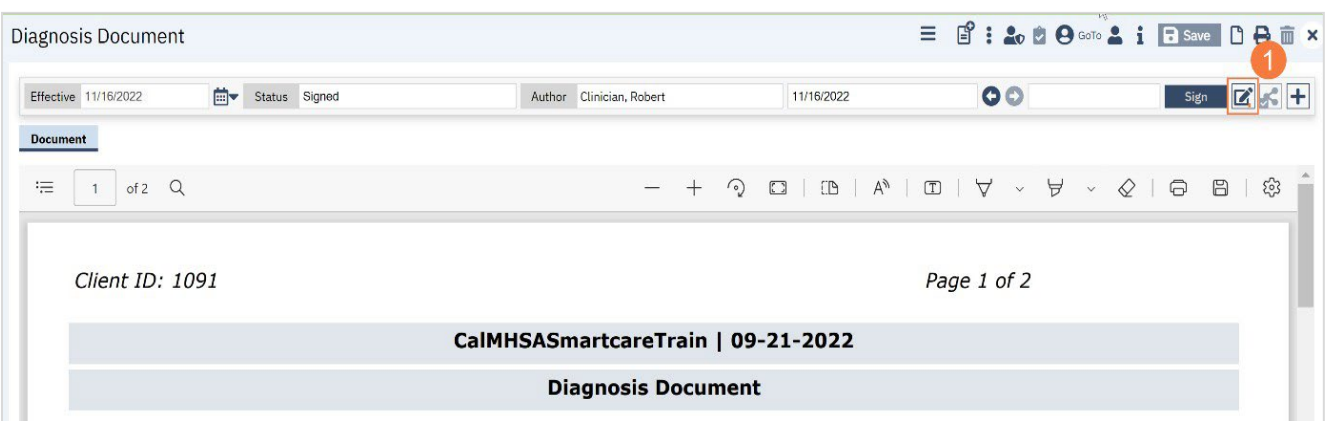

## **CLINICAL**

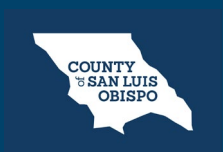

**HEALTH AGENCY**

## **How To Modify A Diagnosis After The Document Is Generated**

2. A confirmation window will open, asking if you want to proceed with making changes to the document. Click OK.

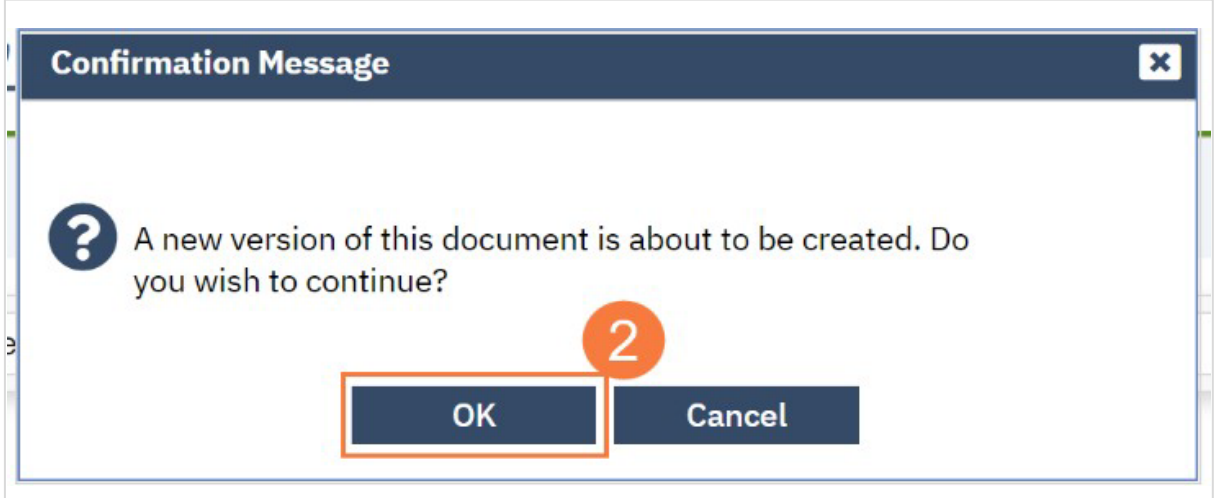

## **CLINICAL**

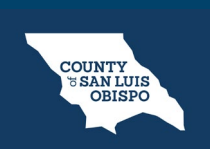

**HEALTH AGENCY**

**How To Modify A Diagnosis After The Document Is Generated**

3. Make the necessary changes and click the Sign button when you are finished to regenerate the document.